## Manual for uploading the COVID certificate to ISKAM

A valid certificate proving the absence of Covid-19 disease can be uploaded to ISKAM in two ways: via the "Tečka" application or via the ISKAM web interface.

## Uploading the certificate from the "Tečka" application

1. Scan this QR code with your mobile phone:

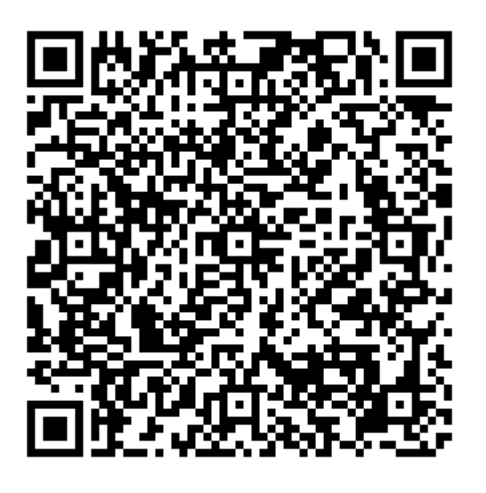

- 2. You will be offered to open the link in the "Tečka" application. Confirm.
- 3. In the "Tečka" application, confirm you want to share your certificate with ISKAM.
- 4. In the next step, select the certificate you want to upload to ISKAM and confirm.
- 5. If everything goes well, you're done.

## Uploading the certificate via the ISKAM web interface

- 1. Log in to [https://iskam.czu.cz](https://iskam.czu.cz/)
- 2. In the "Accommodation" menu select the option "COVID confirmation of no infectivity"
- 3. Here you will see a list of already uploaded confirmations. You have the option to upload a new one by pressing the "New confirmation" button.
- 4. Use the "Upload certificate" button to select and upload a certificate file from your document storage. You can upload both PDF files and JPG, PNG image files.
	- 4.1. If you upload a "EU COVID-19 Certificate" with a QR code, the system automatically detects, verifies and obtains all relevant data from it. If everything goes well, you're done.
	- 4.2. If the uploaded document doesn't contain a QR code, it has to be subsequently validated by the dormitory staff. Therefore, it's neccessry to provide details of the confirmation: Date of test or vaccination and Type of confirmation.

The confirmation takes effect at the time of validation by the dormitory staff. Once validated, you will se the date of validation in the "Validated" section. Then you're done.

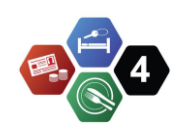